### Konfigurieren von VLAN-Gruppen (Virtual Local Area Network) für VLAN auf Cisco Switches der Serie Business 350

### Ziel

Dieser Artikel enthält Anweisungen zur Zuordnung von Subnetzgruppen zu VLANs auf einem Switch der Cisco Business 350-Serie.

#### Unterstützte Geräte | Softwareversion

- CBS 350 <u>[\(Datenblatt\)](/content/en/us/products/collateral/switches/business-350-series-managed-switches/datasheet-c78-744156.html)</u> | 3.0.0.69 <u>[\(Laden Sie die aktuelle Version herunter\)](https://software.cisco.com/download/home/286325769)</u>
- CBS350-2X <u>[\(Datenblatt\)](/content/en/us/products/collateral/switches/business-350-series-managed-switches/datasheet-c78-744156.html)</u> | 3.0.0.69 <u>[\(Laden Sie die aktuelle Version herunter\)](https://software.cisco.com/download/home/286325769)</u>
- CBS350-4X <u>[\(Datenblatt\)](/content/en/us/products/collateral/switches/business-350-series-managed-switches/datasheet-c78-744156.html)</u> | 3.0.0.69 <u>[\(Laden Sie die aktuelle Version herunter\)](https://software.cisco.com/download/home/286325769)</u>

#### Einführung

Mit einem Virtual Local Area Network (VLAN) können Sie ein Local Area Network (LAN) logisch in verschiedene Broadcast-Domänen segmentieren. In Umgebungen, in denen über das Netzwerk möglicherweise vertrauliche Daten übertragen werden, kann durch die Erstellung von VLANs die Sicherheit verbessert werden. Eine Übertragung kann dann auf ein spezifisches VLAN beschränkt werden. Nur die Benutzer, die zu einem VLAN gehören, können auf die Daten in diesem VLAN zugreifen und sie ändern. Mithilfe von VLANs kann auch die Leistung verbessert werden, da Broadcasts und Multicasts seltener an unnötige Ziele gesendet werden müssen.

Netzwerkgeräte, auf denen mehrere Protokolle ausgeführt werden, können nicht in einem gemeinsamen VLAN gruppiert werden. Nicht standardmäßige Geräte werden verwendet, um Datenverkehr zwischen verschiedenen VLANs weiterzuleiten, um die Geräte einzubeziehen, die an einem bestimmten Protokoll teilnehmen. Aus diesem Grund kann der Benutzer die vielen Funktionen des VLAN nicht nutzen.

VLAN-Gruppen werden zum Lastenausgleich des Datenverkehrs in einem Layer-2-Netzwerk verwendet. Die Pakete werden in Bezug auf unterschiedliche Klassifizierungen verteilt und VLANs zugewiesen. Es gibt viele verschiedene Klassifizierungen, und wenn mehr als ein Klassifizierungsschema definiert ist, werden die Pakete in dieser Reihenfolge dem VLAN zugewiesen:

- Tag Die VLAN-Nummer wird vom Tag erkannt.
- MAC-basiertes VLAN Das VLAN wird von der Zuordnung der Quell-Media-Zugriffskontrolle (MAC) zum VLAN der Eingangs-Schnittstelle erkannt. Um zu erfahren, wie Sie diese Funktion konfigurieren, klicken Sie [hier](https://www.cisco.com/c/de_de/support/docs/smb/switches/Cisco-Business-Switching/kmgmt-2637-configure-media-access-control-mac-based-virtual-local-area-cbs.html), um Anweisungen zu erhalten.
- Subnetzbasiertes VLAN Das VLAN wird aus der Quell-IP-Subnetz-zu-VLAN-Zuordnung der Eingangsschnittstelle erkannt.
- Protokollbasiertes VLAN Das VLAN wird von der Zuordnung des Ethernet-Typs Protocol-to-VLAN der Eingangs-Schnittstelle erkannt. Um zu erfahren, wie Sie diese Funktion konfigurieren, klicken Sie [hier](https://www.cisco.com/c/de_de/support/docs/smb/switches/Cisco-Business-Switching/kmgmt-2636-configure-a-vlan-protocol-based-group-on-a-switch-cbs.html), um Anweisungen zu erhalten.
- PVID VLAN wird anhand der Standard-VLAN-ID des Ports erkannt.

Die subnetzbasierte Gruppen-VLAN-Klassifizierung ermöglicht die Klassifizierung von Paketen entsprechend ihrem Subnetz. Anschließend können Sie die Zuordnung von Subnetz zu VLAN pro Schnittstelle definieren. Sie können auch mehrere subnetzbasierte VLAN-Gruppen definieren, die jeweils unterschiedliche Subnetze enthalten. Diese Gruppen können bestimmten Ports oder LAGs zugewiesen werden. Subnetzbasierte VLAN-Gruppen können keine sich überschneidenden Bereiche von Subnetzen auf demselben Port enthalten.Dieser Artikel enthält Anweisungen zur Zuordnung von Subnetzgruppen zu VLANs auf einem Switch.

Wenn Sie die in diesem Dokument enthaltenen Begriffe nicht kennen, sehen Sie sich [Cisco](https://www.cisco.com/c/de_de/support/docs/smb/switches/Cisco-Business-Switching/kmgmt-2331-glossary-of-non-bias-language.html) [Business an:](https://www.cisco.com/c/de_de/support/docs/smb/switches/Cisco-Business-Switching/kmgmt-2331-glossary-of-non-bias-language.html) [Glossar neuer Begriffe.](https://www.cisco.com/c/de_de/support/docs/smb/switches/Cisco-Business-Switching/kmgmt-2331-glossary-of-non-bias-language.html) Ξ

### Subnetzbasierte VLAN-Gruppen für VLANs auf dem Switch konfigurieren

#### Zuordnen einer subnetzbasierten VLAN-Gruppe zu einem VLAN

Um eine Subnetzgruppe einem Port zuzuordnen, darf auf dem Port kein Dynamic VLAN Assignment (DVA) konfiguriert sein. Mehrere Gruppen können an einen einzelnen Port gebunden werden, wobei jeder Port einem eigenen VLAN zugeordnet ist. Es ist auch möglich, mehrere Gruppen einem einzelnen VLAN zuzuordnen.

Wichtig: Bevor Sie mit den Anweisungen unten fortfahren, stellen Sie sicher, dass bereits eine Subnetz-VLAN-Gruppe konfiguriert wurde. Anweisungen hierzu erhalten Sie [hier](https://www.cisco.com/c/de_de/support/docs/smb/switches/Cisco-Business-Switching/kmgmt-2635-configure-subnet-based-virtual-local-area-network-vlan-group-cbs.html).

Führen Sie die folgenden Schritte aus, um eine Subnetz-VLAN-Gruppe dem VLAN zuzuordnen:

#### Schritt 1

Melden Sie sich beim webbasierten Dienstprogramm an, und wählen Sie Erweitert aus der Dropdown-Liste Anzeigemodus aus.

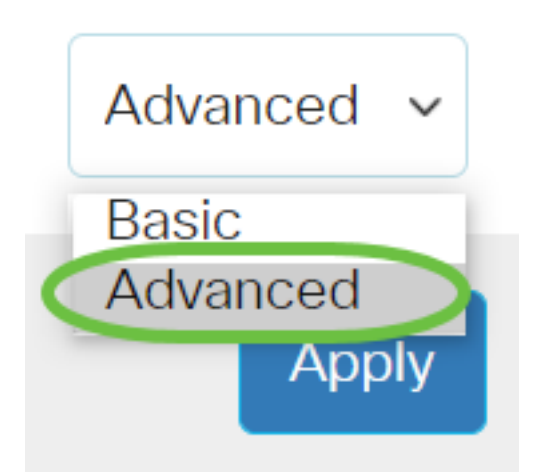

#### Schritt 2

Wählen Sie VLAN Management > VLAN Groups > Subnet-Based Groups to VLAN aus.

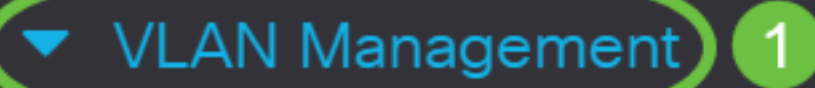

**VLAN Settings** 

**Interface Settings** 

Port to VLAN

Port VLAN Membership

▶ VLAN Translation

**Private VLAN Settings** 

**GVRP Settings** 

VLAN Groups 2

▼ VLAN Groups

**MAC-Based Groups** 

Klicken Sie in der Tabelle "Zuordnungsgruppe zu VLAN" auf Hinzufügen.

## Subnet-Based Groups to VLAN

## Mapping Group to VLAN Table

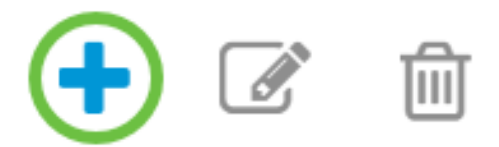

#### Schritt 4

Der Gruppentyp wird im Bereich Gruppentyp automatisch angezeigt. Klicken Sie auf eine der folgenden Optionsschaltflächen für Schnittstellentyp im Schnittstellenbereich, dem die VLAN-Subnetzgruppe zugewiesen ist, und wählen Sie die gewünschte Schnittstelle aus der Dropdown-Liste aus.

Folgende Optionen sind verfügbar:

- Einheit Wählen Sie aus den Dropdown-Listen Einheit und Port den zu konfigurierenden Port aus. Die Einheit identifiziert, ob der Switch der aktive Switch ist oder Mitglied im Stack ist.
- LAG: Wählen Sie die gewünschte LAG aus der LAG-Dropdown-Liste aus. Eine Link Aggregate Group (LAG) dient zum Verbinden mehrerer Ports. LAGs vervielfachen die Bandbreite, erhöhen die Portflexibilität und bieten Verbindungsredundanz zwischen zwei Geräten, um die Port-Nutzung zu optimieren.

# Add Group to VLAN Mapping

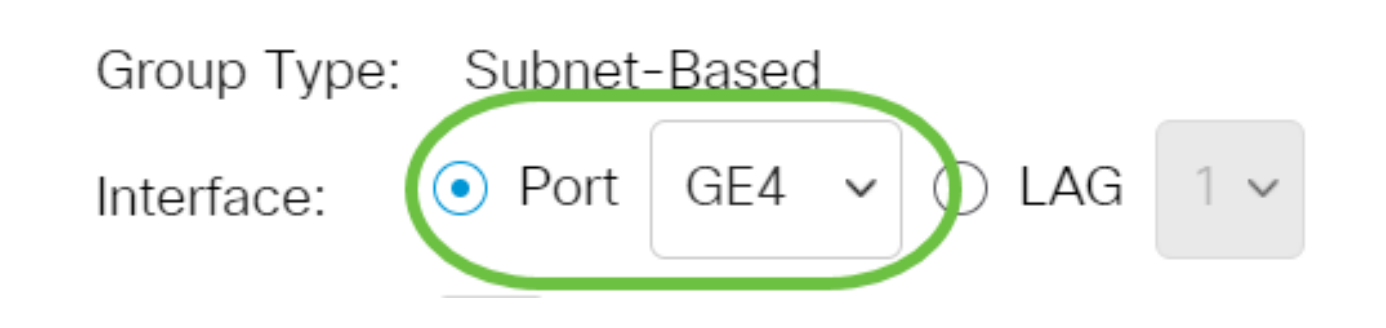

In diesem Beispiel wird Port GE4 von verwendet.

#### Schritt 5

Wählen Sie in der Dropdown-Liste Group ID (Gruppen-ID) die subnetzbasierte VLAN-Gruppen-ID aus, um den Datenverkehr über den ausgewählten Port oder die ausgewählte LAG zu filtern.

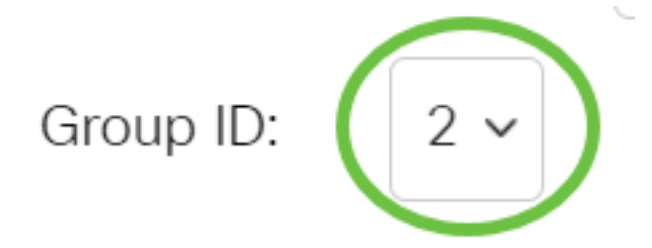

In diesem Beispiel wird 2 verwendet.

#### Schritt 6

Geben Sie im Feld VLAN ID die VLAN-ID ein, an die der Datenverkehr aus der VLAN-Gruppe weitergeleitet wird.

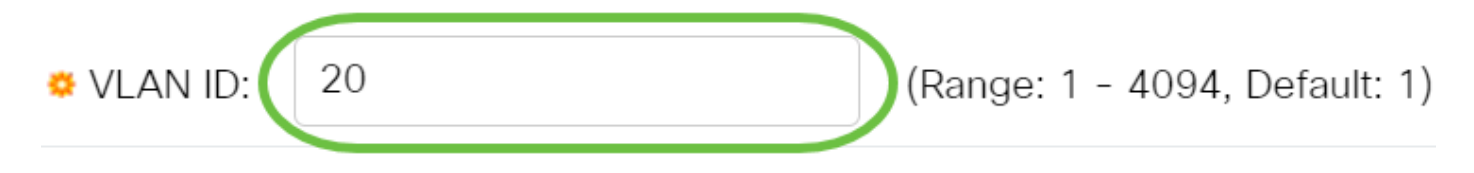

In diesem Beispiel wird 20 verwendet. Um zu erfahren, wie Sie die VLAN-Einstellungen auf Ihrem Switch konfigurieren, klicken Sie [hier](https://www.cisco.com/c/de_de/support/docs/smb/switches/Cisco-Business-Switching/kmgmt-2526-configure-a-vlan-on-a-cbs.html), um Anweisungen zu erhalten.

#### Schritt 7

Klicken Sie auf Übernehmen und anschließend auf Schließen. Der subnetzbasierte Gruppenport ist dem VLAN zugeordnet.

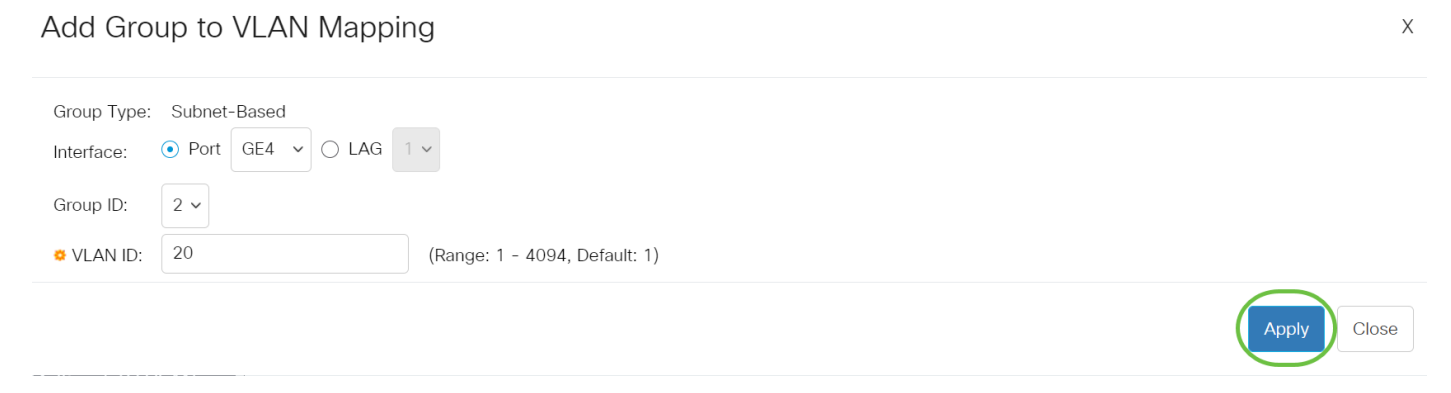

#### Schritt 8

Klicken Sie auf Speichern, um die Einstellungen in der Startkonfigurationsdatei zu speichern.

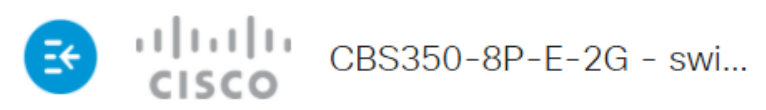

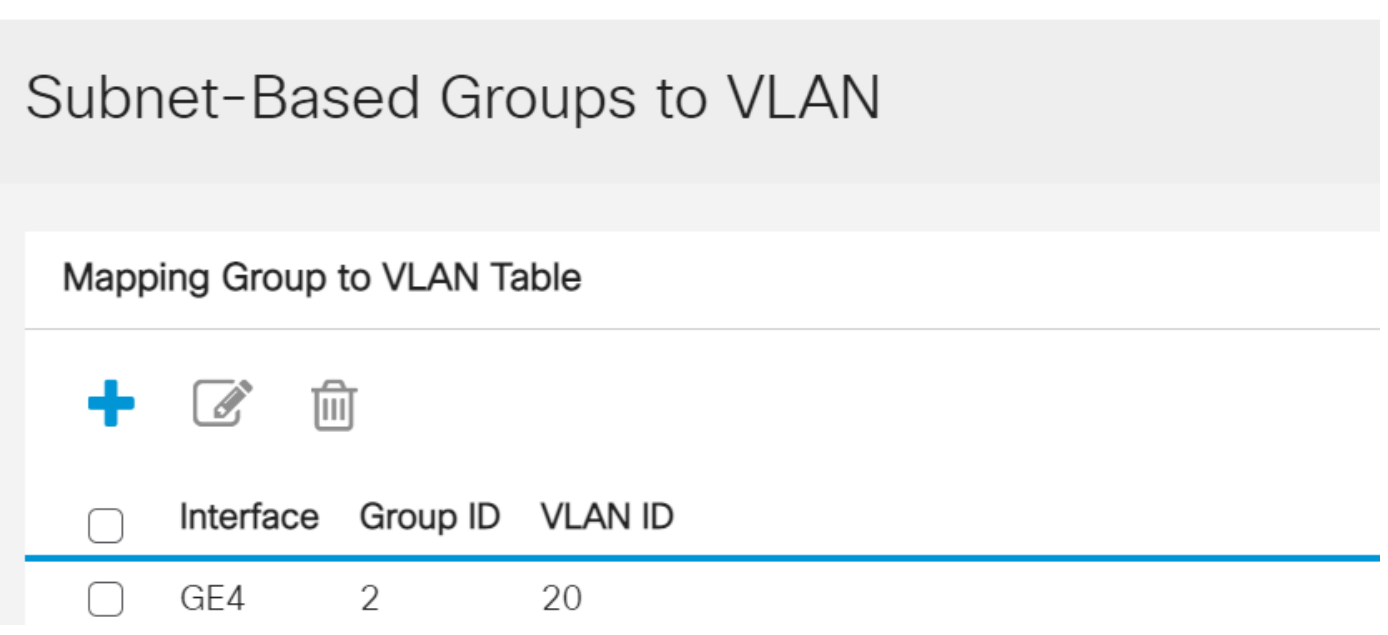

Sie sollten jetzt eine Subnetz-VLAN-Gruppe dem VLAN auf Ihrem Switch zuordnen.

#### Subnetzbasierte VLAN-Gruppe bearbeiten

#### Schritt 1

Wählen Sie VLAN Groups > Subnet-Based Groups to VLAN aus.

#### Schritt 2

Aktivieren Sie in der Tabelle "Zuordnungsgruppe zu VLAN" das Kontrollkästchen neben der Subnetzgruppe, die Sie bearbeiten möchten.

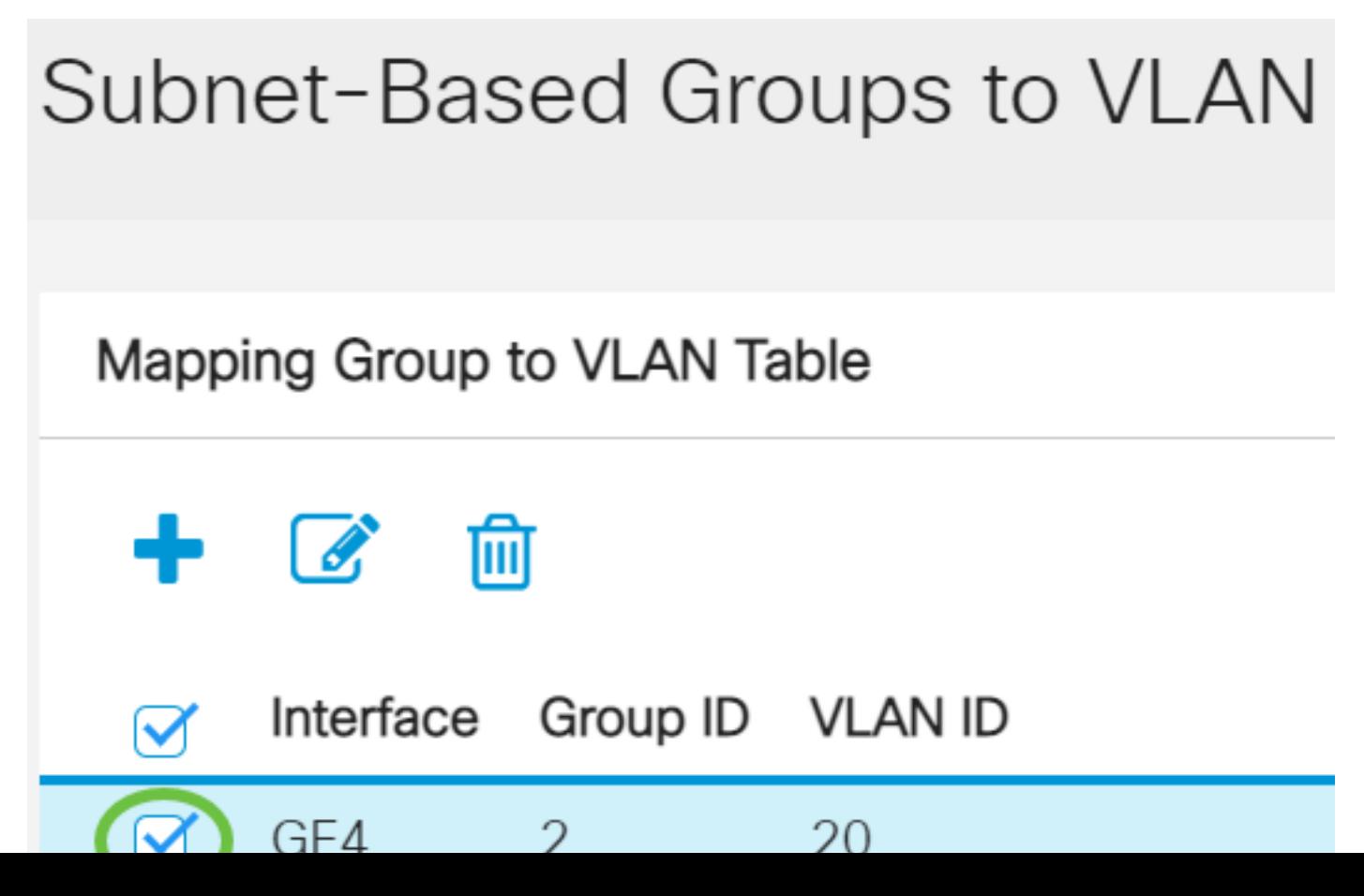

Klicken Sie auf die Schaltfläche Bearbeiten, um eine zugeordnete Subnetz-basierte VLAN-Gruppe zu bearbeiten.

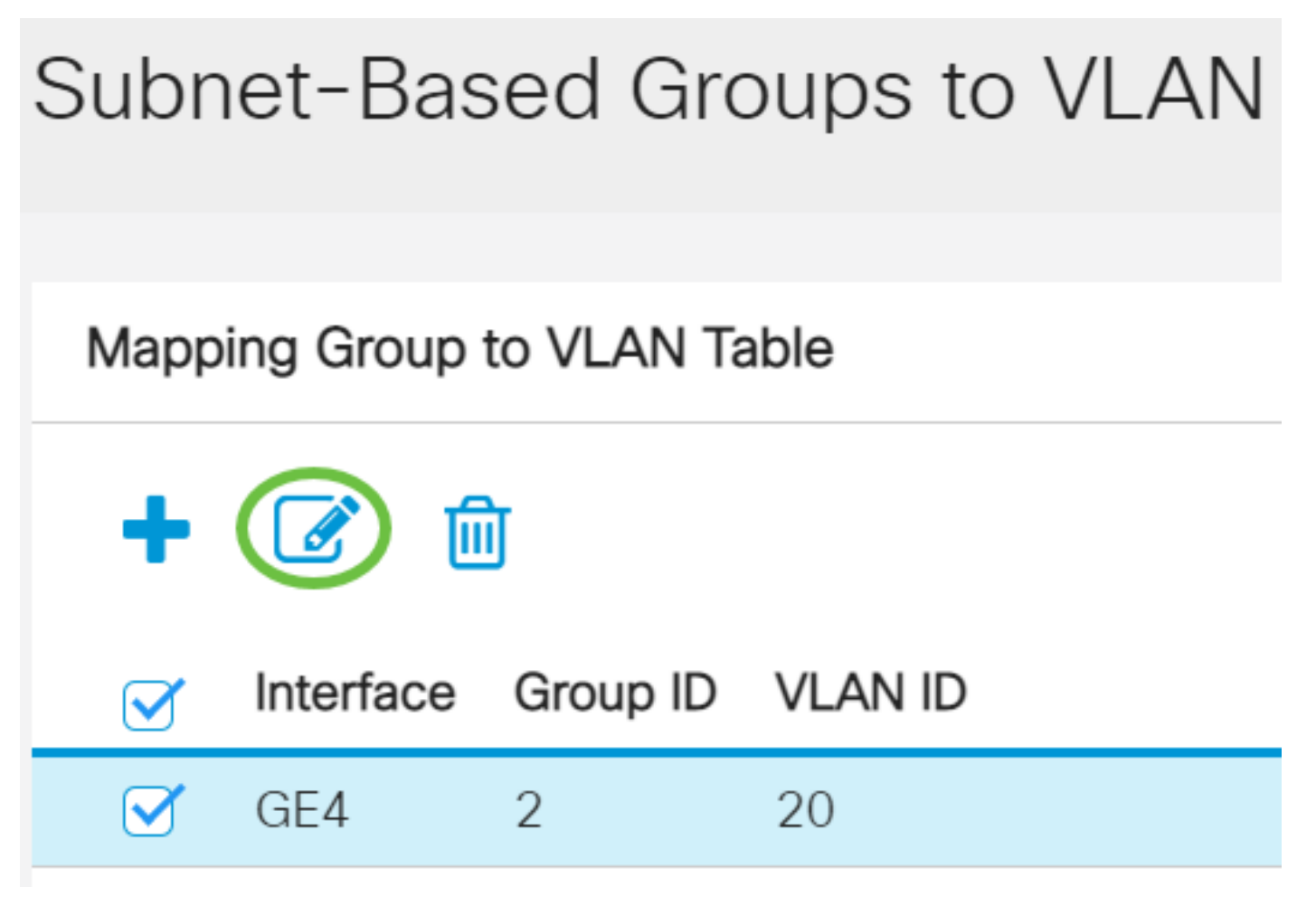

#### Schritt 4 (optional)

Geben Sie im Feld VLAN ID die VLAN-ID ein, an die der Datenverkehr aus der VLAN-Gruppe weitergeleitet wird.

## Edit Group to VLAN Mapping

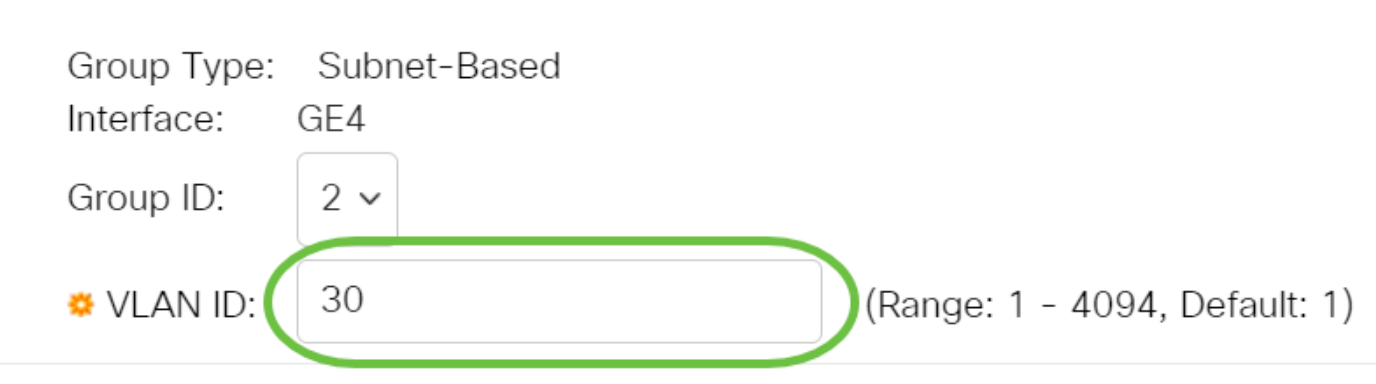

In diesem Beispiel wird 30 verwendet.

#### Klicken Sie auf Übernehmen und anschließend auf Schließen.

Edit Group to VLAN Mapping

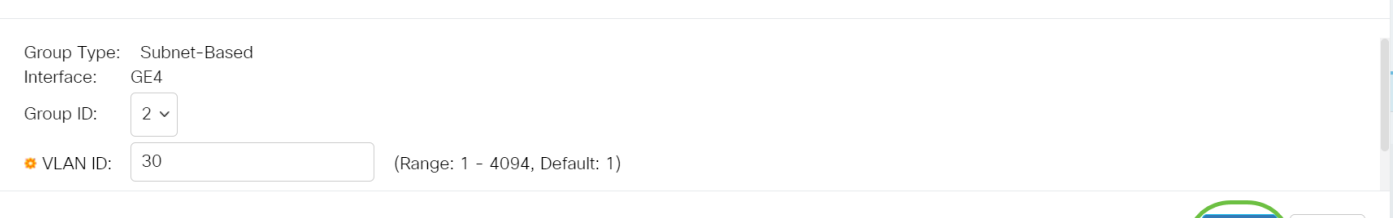

 $\mathsf X$ 

Close

Apply

#### Schritt 6

Klicken Sie auf Speichern, um die Einstellungen in der Startkonfigurationsdatei zu speichern.

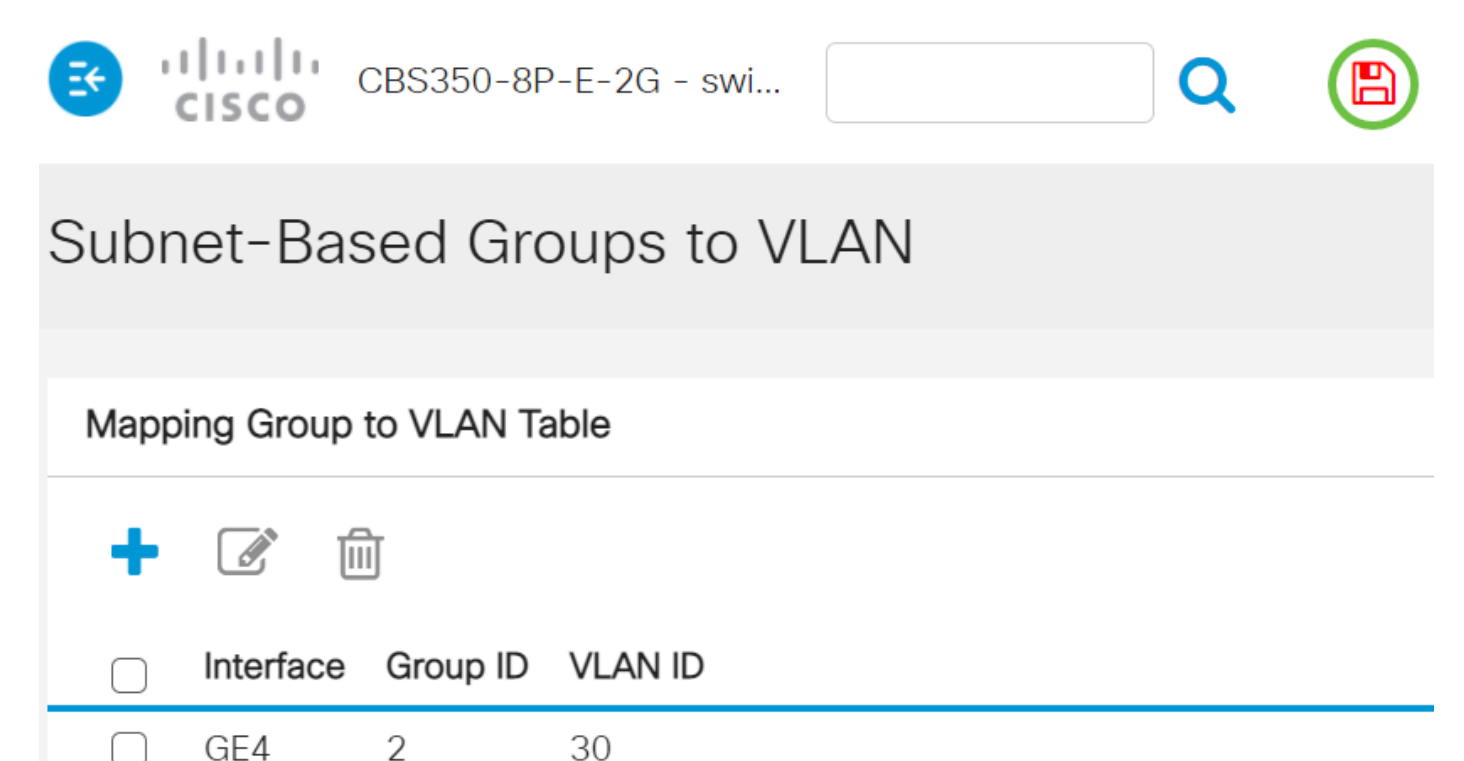

Die subnetzbasierte VLAN-Gruppenzuordnung sollte jetzt von Ihrem Switch aus bearbeitet werden.

#### Subnetzbasierte VLAN-Gruppe löschen

#### Schritt 1

Wählen Sie VLAN Groups > Subnet-Based Groups to VLAN aus.

#### Schritt 2

Aktivieren Sie in der Tabelle "Zuordnungsgruppe zu VLAN" das Kontrollkästchen neben der zu löschenden subnetzbasierten VLAN-Gruppe.

# Subnet-Based Groups to VLAN

Klicken Sie auf die Schaltfläche Löschen, um die subnetzbasierte VLAN-Gruppe zu löschen.

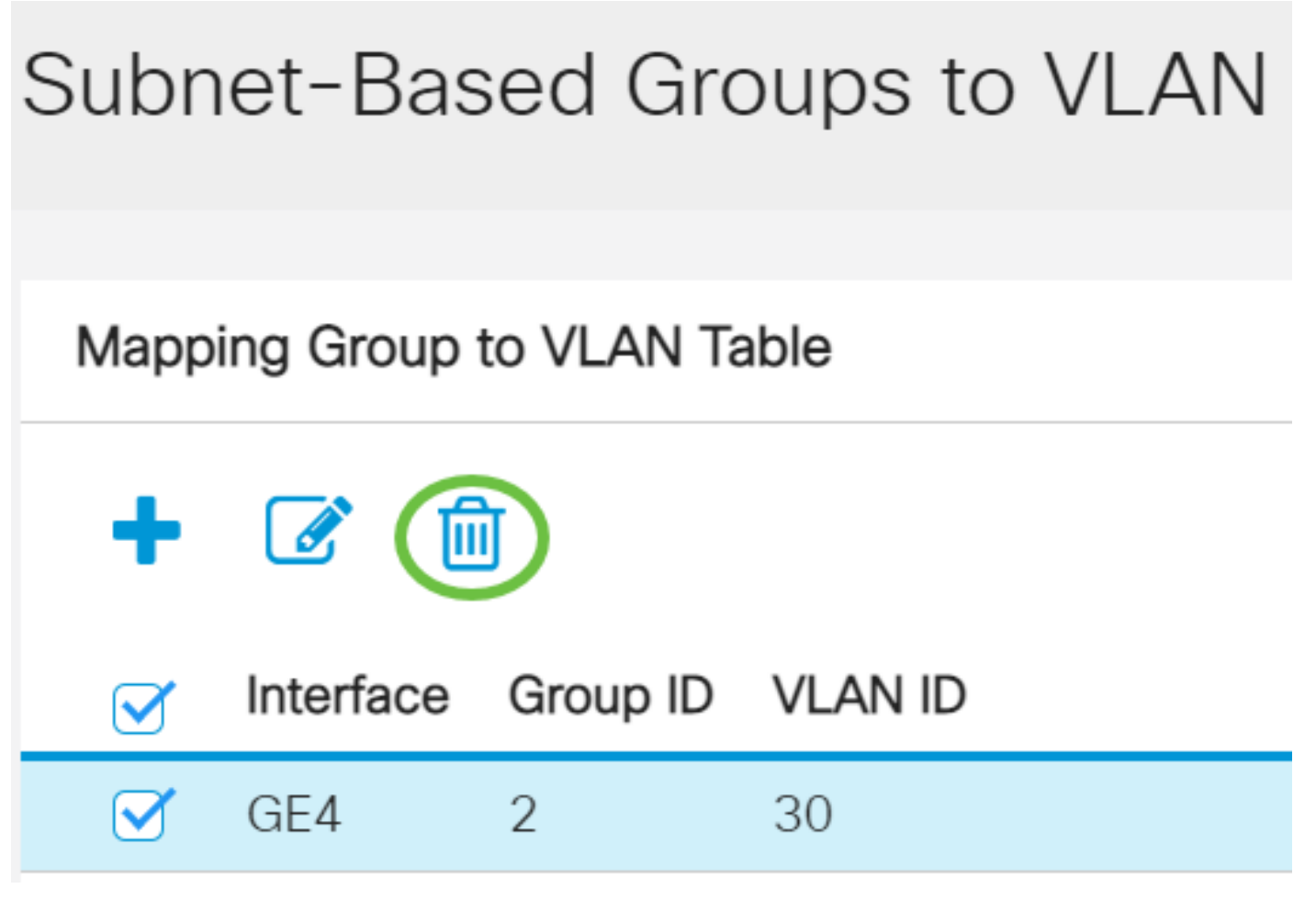

#### Schritt 4

Klicken Sie auf Speichern, um die Einstellungen in der Startkonfigurationsdatei zu speichern.

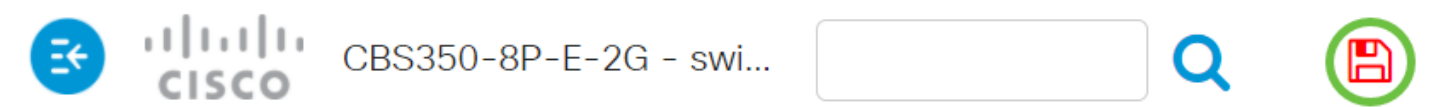

Subnet-Based Groups to VLAN

Success. To permanently save the configuration, go to the File Operations page of

Die subnetzbasierte VLAN-Gruppenzuordnung sollte jetzt vom Switch gelöscht werden.

Sie haben nun auf Ihrem Cisco Business Switch der Serie 350 Subnetz-basierte VLAN-Gruppen in VLAN konfiguriert.